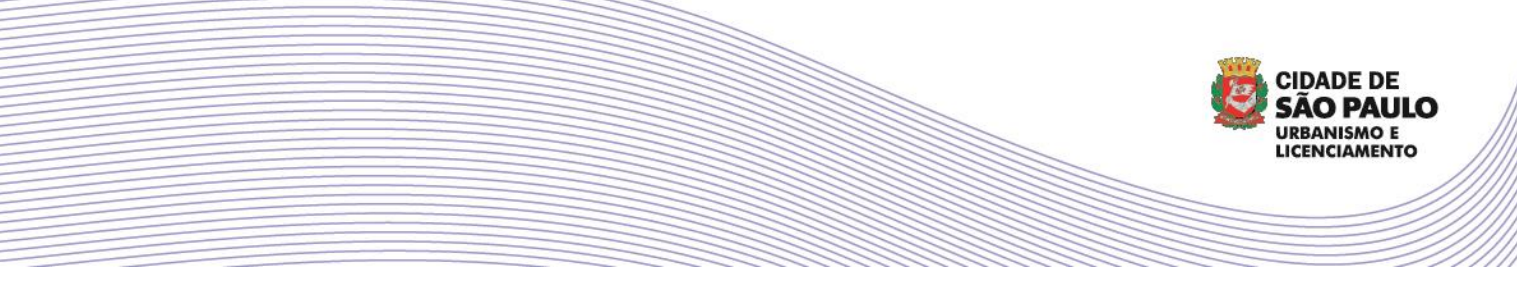

**MANUAL DE ACESSO AO PORTAL DE LICENCIAMENTO LEI DE REGULARIZAÇÃO - 17.202/2019**

## **COMO SOLICITAR APOSTILAMENTO?**

Após o deferimento ser publicado no Diário Oficial da Cidade de São Paulo, a decisão será disponibilizada dentro do próprio Portal de Licenciamento. Qualquer um dos envolvidos pode acessá-la ao entrar no sistema e buscar pelo número de protocolo ou processo. A decisão pode ser baixada em seu equipamento clicando no botão **BAIXAR DECI-SÃO (4)** indicada abaixo:

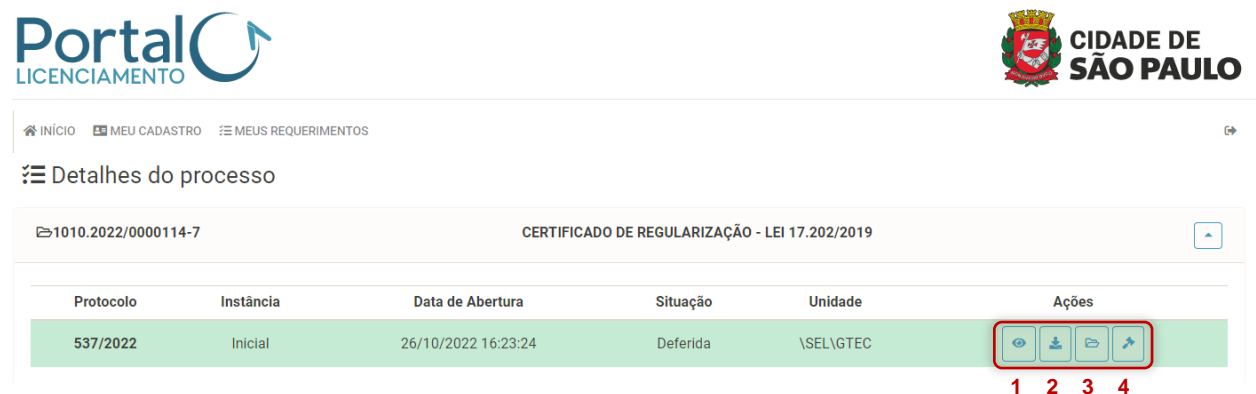

Qualquer um dos envolvidos tem acesso às informações do processo clicando em **DETALHES (1)**, onde também encontrará a planta chancelada disponível na aba **DOCUMENTOS**. Em **DOWNLOAD DO CERTIFICADO (2)** os envolvidos poderão verificar o documento "**CERTIFICADO DE REGULARIZAÇÃO - LEI 17.202/2019**". E em **BAIXAR DECISÃO (4)** o interessado poderá verificar a decisão que foi publicação no Diário Oficial.

O decreto nº 57.776/17, que regulamenta o Código de Obras – Lei nº 16.642/17 determina em seu artigo 51 que o "apostilamento é o meio pelo qual é aditado o documento de controle da atividade edilícia emitido para fazer constar eventuais dados omitidos e retificação de dados, desde que não implique na alteração do projeto, assim como fatos relevantes, tais como suspensão ou anulação de seus efeitos, baixa, transferência e assunção de responsabilidade técnica entre outros".

O botão **REGISTRAR APOSTILAMENTO DE CERTIFICADO DE REGULARIZAÇÃO – LEI 17.202/2019 (3)** será exibido quando o processo tiver sido deferido.

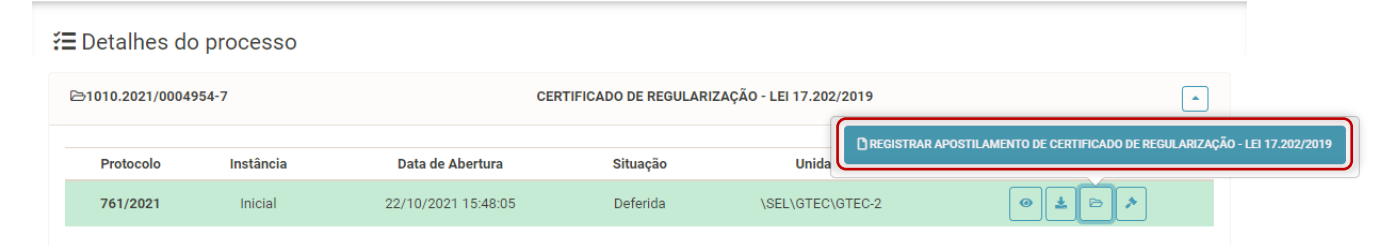

Ao clicar no botão **REGISTRAR APOSTILAMENTO DE CERTIFICADO DE REGULARIZAÇÃO – LEI 17.202/2019 (3)** será exibido caixa de ATENÇÃO para confirmar o registro de apostilamento:

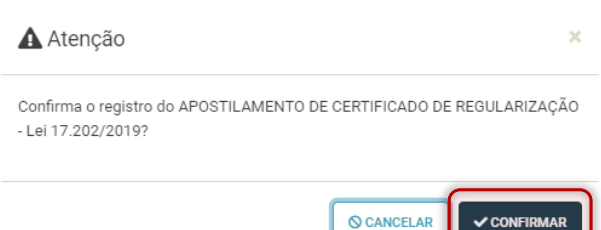

O portal irá abrir um protocolo de apostilamento vinculado ao processo do pedido. Clique no botão **EDITAR** na coluna **AÇÕES**:

┸

₹ Detalhes do processo

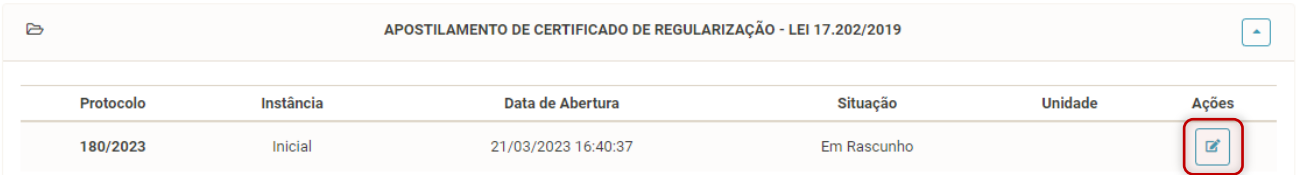

Apresente a **JUSTIFICATIVA** no campo apropriado e prossiga inserindo se for necessário documentos ou outros arquivos necessários para a análise do pedido. É importante lembrar que os campos da **ABA IMÓVEL** e **ABA PROJETO** não são passíveis de edição no apostilamento.

₹ Formulário de Requerimento

Preencher os dados solicitados em cada aba, atentando para a veracidade das informações.

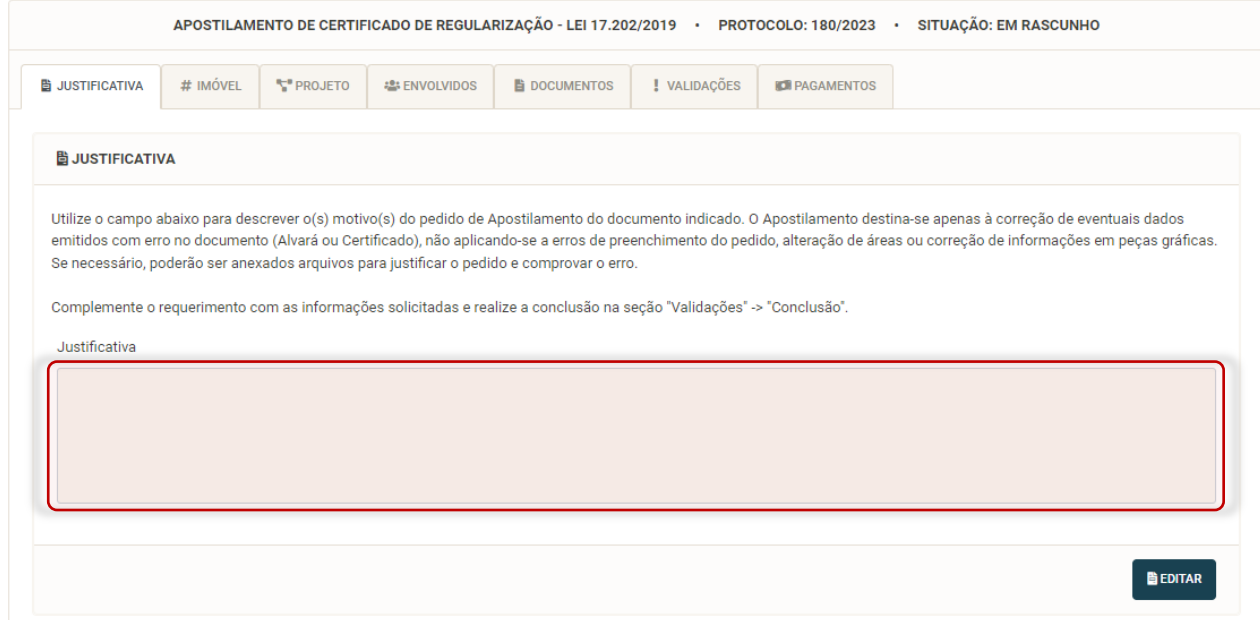

Prossiga na **ABA VALIDAÇÕES** para **CONCLUSÃO** do rascunho e recebimento dos **ACEITE** de todos os envolvidos (ver manual específico **PASSO-A-PASSO**).

*Outros manuais e informações podem ser encontrados em [https://meuimovelregular.prefeitura.sp.gov.br.](https://meuimovelregular.prefeitura.sp.gov.br/)*

**VERSÃO 102022**